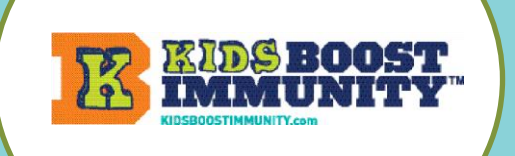

аń.

I am a...  $\circ$  studen

age.  $*$ 

**SIGN UP** 

Create new account Log in

**o** teacher/student teacher  $\circ$  homeschool teacher

 $\circ$  school administrator / government  $\circ$  health care provider Please confirm<sup>+</sup>

a I confirm that I am a teacher or another profession selected above, and over 19 years of

**Reset Password (For Teachers Only)** 

 $\circ$  homeschool parent (temporarily homeschooling due to COVID-19)

[Sign-up to Kids Boost Immunity](#page-0-0) [Select Grade & Access Learning Module Lessons](#page-1-0)

[Create A Class/Team Students Join To Access](#page-3-0) Lesson/Quizzes

## <span id="page-0-0"></span>Sign-up for a teacher account on Kids Boost Immunity. It's easy!

- 1. Go t[o www.kidsboostimmunity.com](http://www.kidsboostimmunity.com/)
- 2. Click on SIGN-UP on the top right corner.
- 3. Click on teacher/student teacher under Create new account.

Confirm that you are a teacher

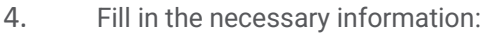

- First & last name
- City, Province
- Phone number
- Password
- Email
- School organization/District
- Select subject(s) you teach
- 5. **Click** on the **Create new account** button. This takes a few seconds.

**Create new account** 

6. KBI will approve a school email teacher account quickly (within 24 hours but usually within 1-2 hours).

Respond to a confirmation email that might be in your SPAM/JUNK folder and you then have a KBI teacher account for as long as you use this email. No need to ever sign up again.

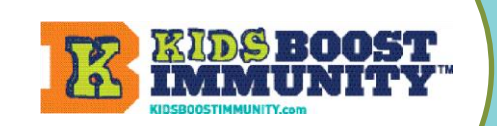

[Sign-up to Kids Boost Immunity](#page-0-0) [Select Grade & Access Learning Module Lessons](#page-1-0)

[Create A Class/Team Students Join To Access](#page-3-0) Lesson/Quizzes

### <span id="page-1-0"></span>Select Grade & Access Learning Module Lessons

- 1. Go t[o www.kidsboostimmunity.com](http://www.kidsboostimmunity.com/)
- 2. Click on LOGIN on the top right corner. After the one-time signup, you always use LOGIN on KBI.
- 3. To view lessons click on the LESSONS button.
- 4. Here you will be prompted to Select a grade. Click on Select and choose a Grade from 4 to 12. Then click on Continue.
- 5. The Learning Modules will be shown for your grade level.

Click on any Learning module to see the lessons.

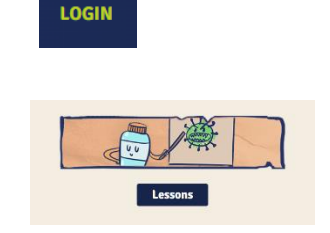

#### Select a grade

Our learning modules are designed to match the curriculum for various grade levels. Please select a grade to continue

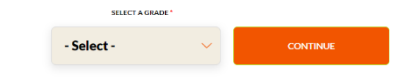

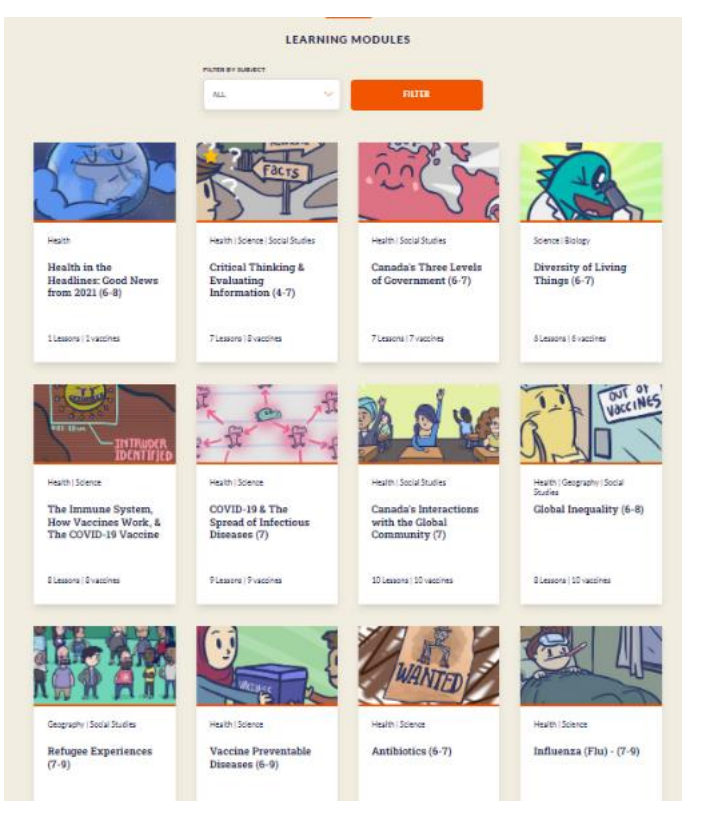

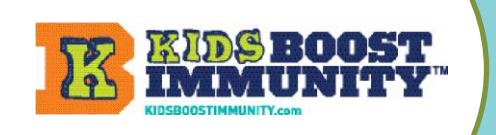

[Sign-up to Kids Boost Immunity](#page-0-0)

[Select Grade & Access Learning Module Lessons](#page-1-0)

[Create A Class/Team Students Join To Access](#page-3-0) Lesson/Quizzes

THE LESSONS

#### 6. Here are some of the lessons for the learning module Critical Thinking and Evaluating Information for grade 7.

The lesson view includes:

- The number & title
- Approximate time for the lesson
- Lesson Plans are shown if available.

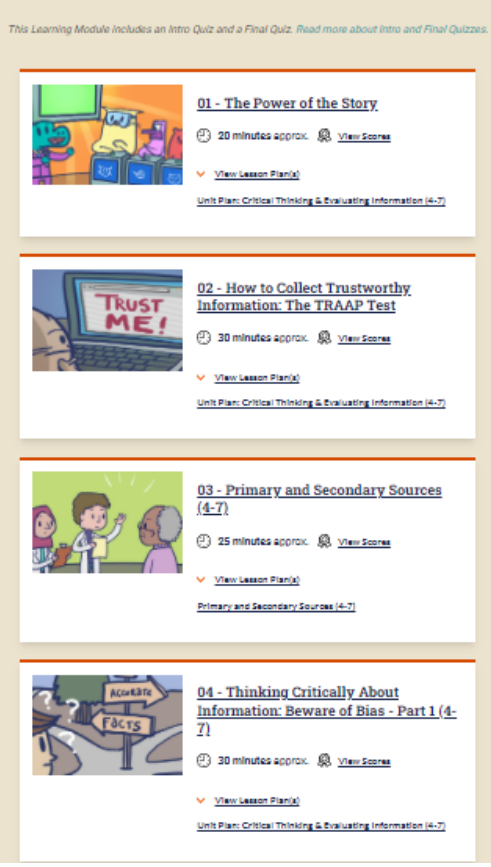

7. Click on each lesson to preview content. Lessons are designed to engage diverse learners and include a variety of images, videos, interactive games and are supported by audio.

NOTE – Teachers and students have different views.

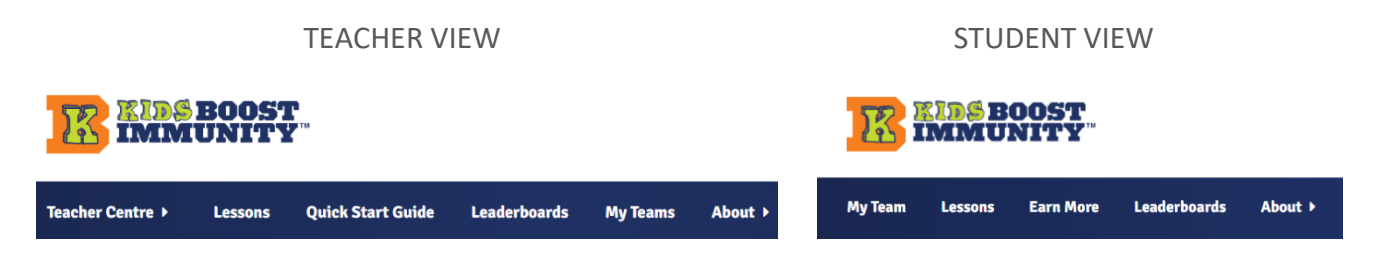

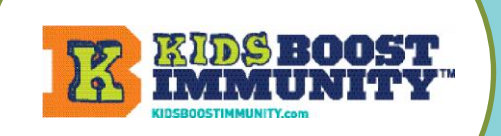

[Sign-up to Kids Boost Immunity](#page-0-0) [Select Grade & Access Learning Module Lessons](#page-1-0)

[Create A Class/Team Students Join To Access](#page-3-0) Lesson/Quizzes

#### <span id="page-3-0"></span>Create a class/team for students to join so they can access lessons/quizzes

1. Go t[o www.kidsboostimmunity.com](http://www.kidsboostimmunity.com/) and **LOGIN** click on LOGIN on the top right corner. 2. Go to My Teams on the Menu. My Te 3. Click on Add team **My Teams** 4. Follow the simple instructions on the site to make a team/class. A number of steps are optional. Add team NOTE -The most important step is creating a **'team registration code'**. This is a combination of YOUR last name and a unique phrase.

In the example below the teacher's last name is Miller. The unique phrase they have created is 2022Test. Thus, the class/team registration code is **miller-2022Test**. This teacher will share **miller-2022Test** with all of the students who need to join this specific class/team.

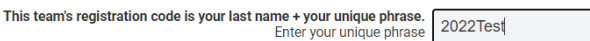

#### THIS TEAM'S REGISTRATION CODE IS BELOW: miller-2022Test

- $\circ$  Students will be required to enter this code when they sign-up, and this code determines which team/class they join.
- o They will be required to enter this only once (during sign-up).
- $\circ$  Decide how you want to share this code with your students (preferably electronically so they can copy & paste).

NOTE - Teachers can make as many teams as they like. It is suggested that teachers make one team per class unless this does not meet individual student needs.